# <https://monclub.fftt.com/login>

### Saisir une feuille de rencontre

### SOLUTION 1

Dans l'espace mon club, en bas de la page d'accueil, dans mes équipes cliquez sur l'équipe désirée

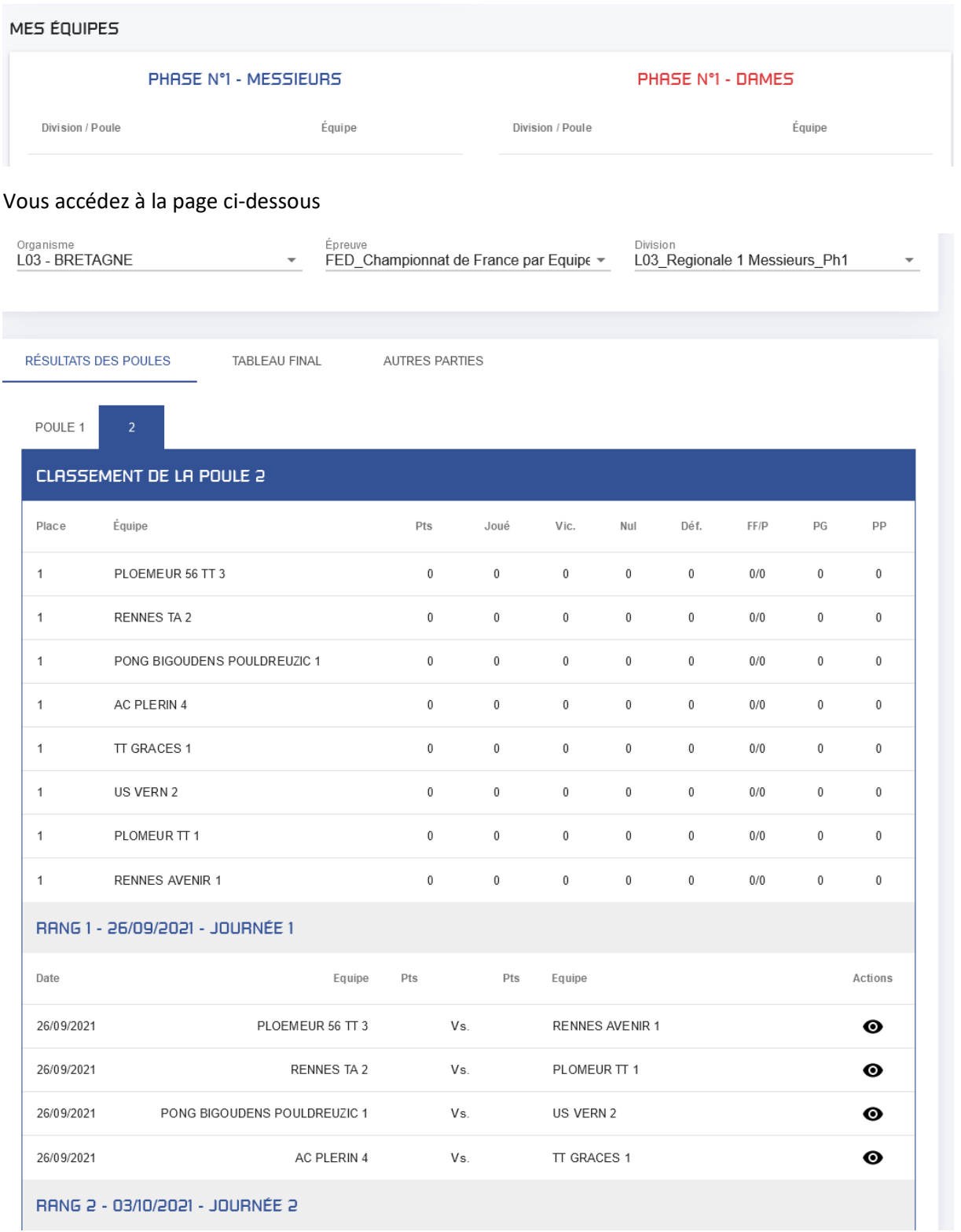

Choisissez la journée concernée puis la rencontre souhaitée et cliquez sur  $\bullet$  en bout de ligne de la rencontre.

## Vous accédez à la feuille de rencontre

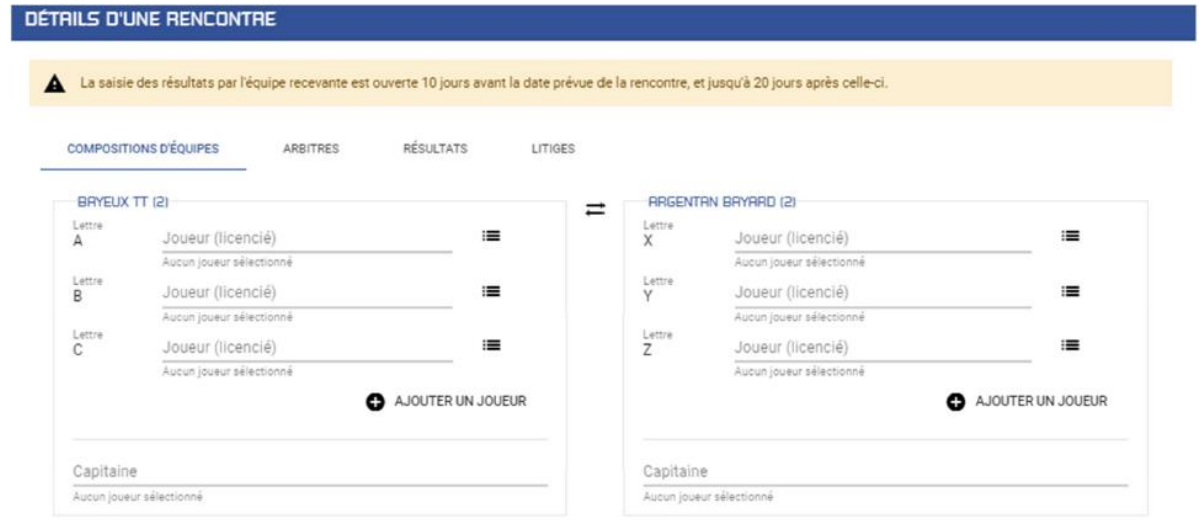

#### SOLUTION 2

La saisie peut également se faire sans rentrer dans l'espace club en cliquant sur RESULTAT DES EPREUVES PAR EQUIIPE

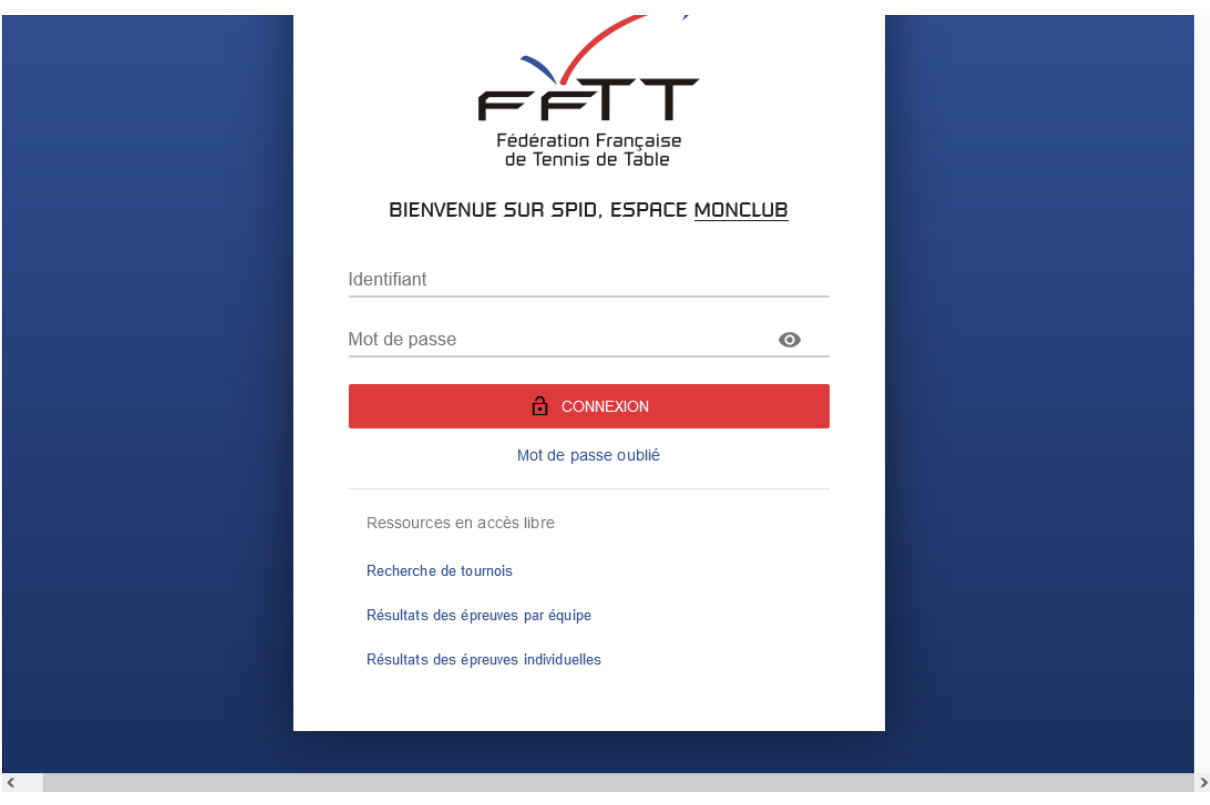

Après avoir sélectionné l'organisme, l'épreuve et la division le responsable du club avec ses codes ou le responsable d'équipe avec son PASS-EQUIPE accède aux détails de la feuille de rencontre en cliquant sur  $\bullet$  en bout de ligne de la rencontre.

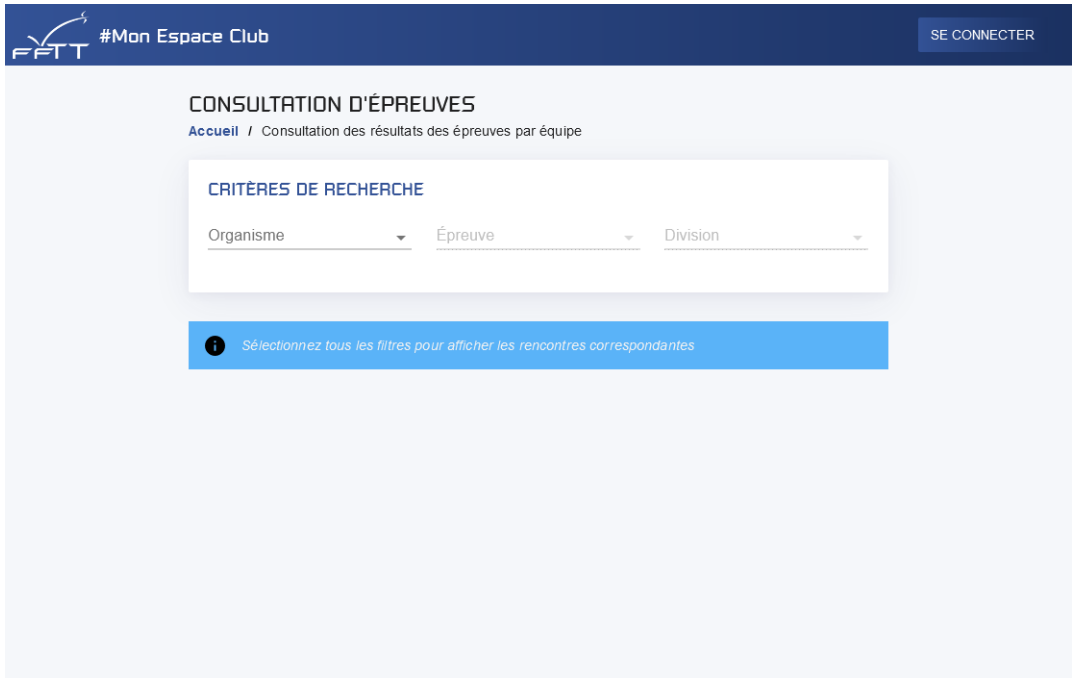

La liste des PASS-EQUIPE est consultable dans l'espace club dans le menu EPREUVES et sous menu PASS-EQUIPE